# Adding a Moodle Quiz for your Exam

- 1. Open your course page and **Turn editing on**
- 2. Select **+ Add an activity or resource**
- 3. Select **Quiz**

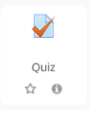

4. Select your Examination aligned to your Course Outline

#### Assessment method

#### **Summative assessment**

Select the activity that you want to create from the list of summative assessment activites that are defined in the Course Outline for this course.

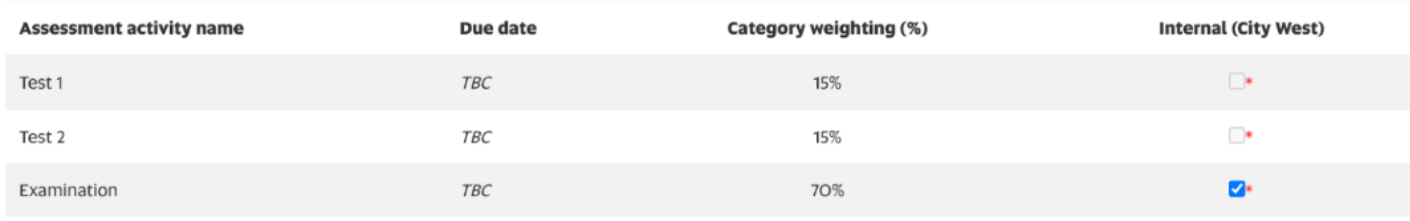

#### 5. Set the **Exam activity** to *'Yes'* and **Proceed to settings**

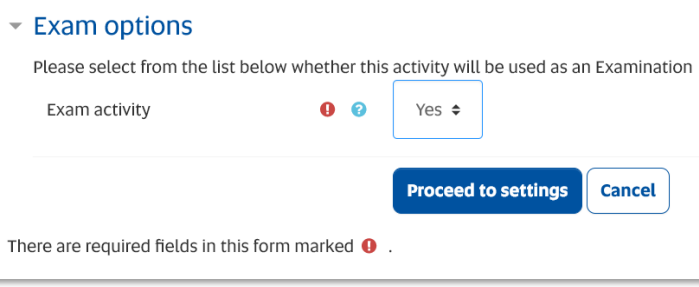

# Quiz Settings for an Invigilated Exam

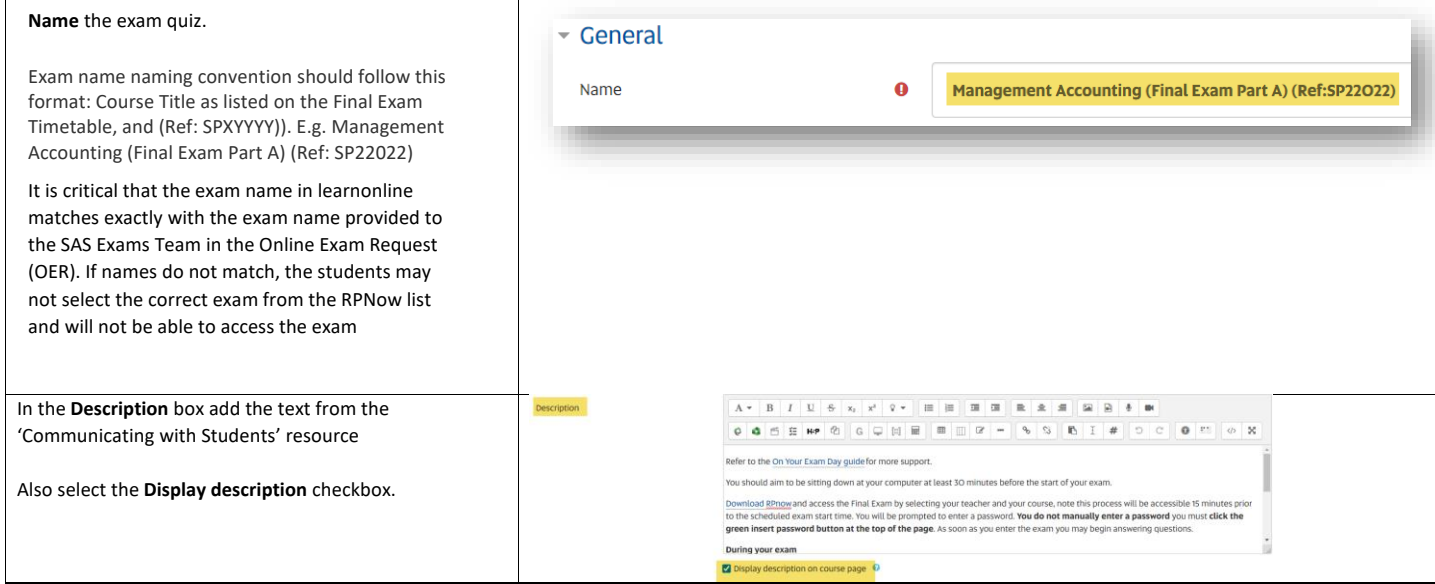

### Timing – Open and Closing the Quiz – Key Setting

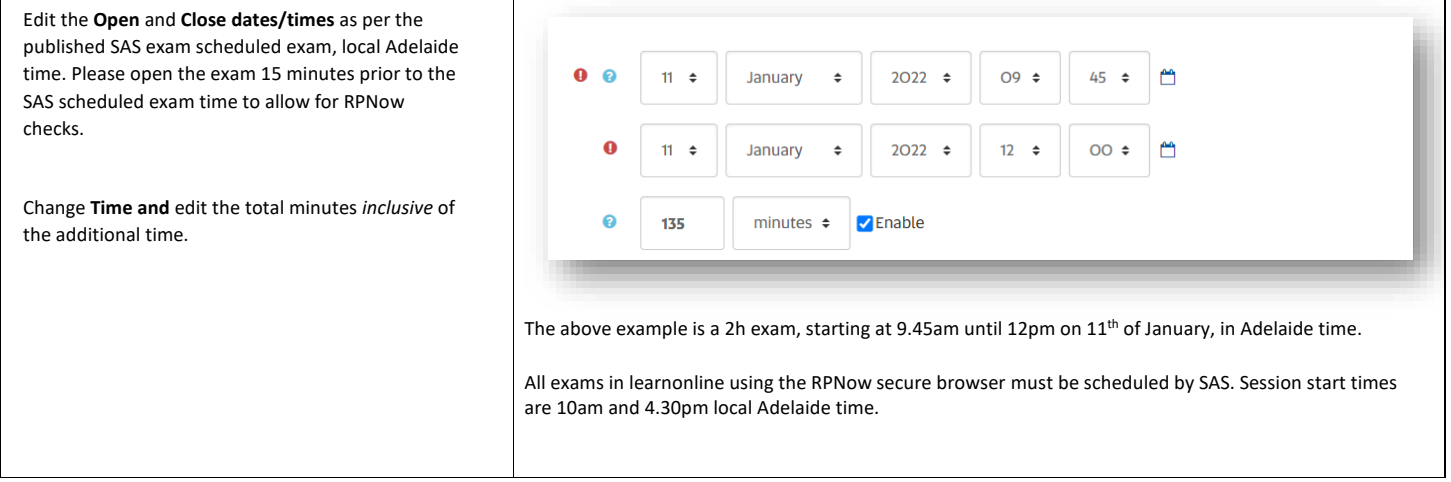

**Important Note:** If scheduling an RPNow exam, the exam in learnonline must be set to open 15 min prior to the scheduled exam start time. For example, a 4pm exam must be set to open at 3:45pm. This allows 15 mins for students to complete the RPNow set up and ID check process and navigate to the course home page in learnonline ready for the official exam start time. This 15 minutes is also when you need to complete the RPNow set up process and navigate to your exam to check you can login successfully using the RPNow "insert password" button and check that your exam is set up correctly.

## Grade – this is a key setting

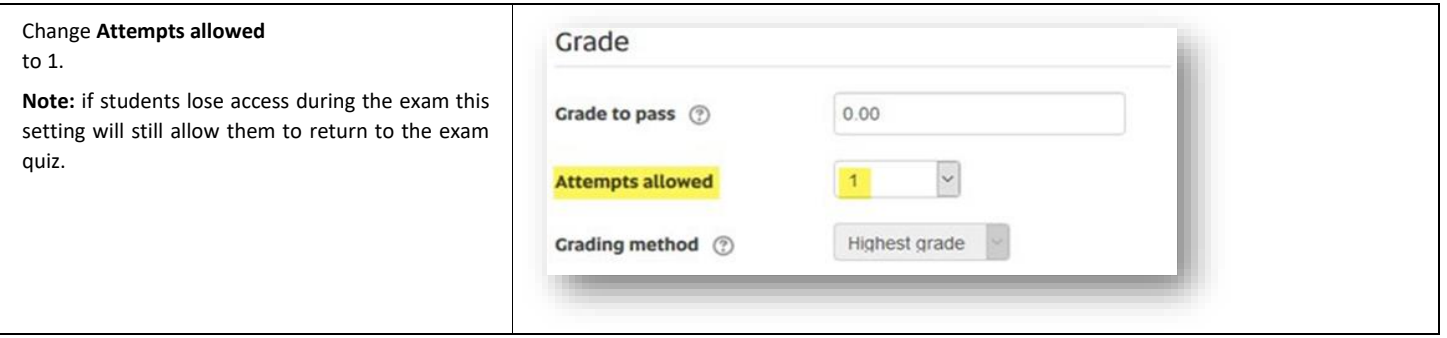

#### Layout

Change **New page** to **Every 2 questions**. This can be changed later.

**Note:** The autosave feature in Moodle means that i interruption occurs (e.g. web browser freezes), responses on the current page only will be lost.

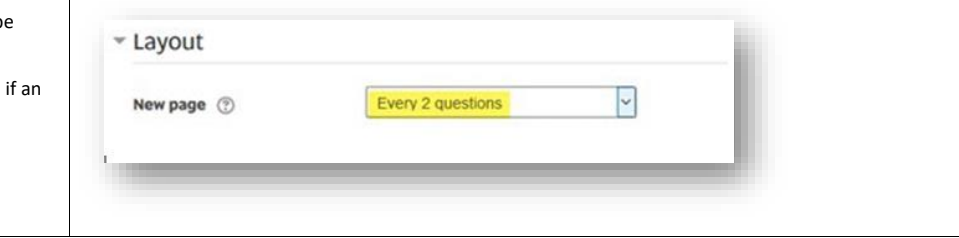

**Formatted:** Indent: Left: 0.19 cm, Right: 0.22 cm, Space Before: 6.1 pt, Line spacing: Multiple 1.08 li

### Review options – this is a key setting

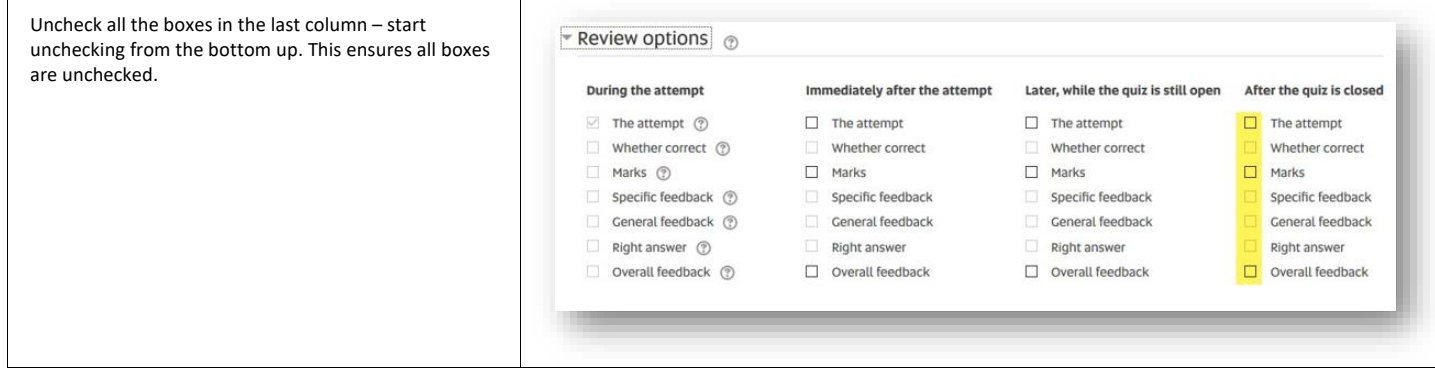

### Extra restrictions on attempts

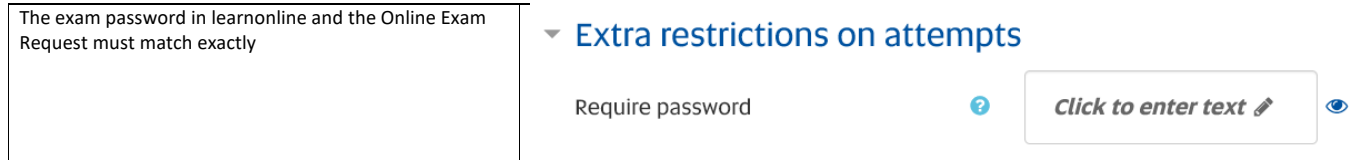

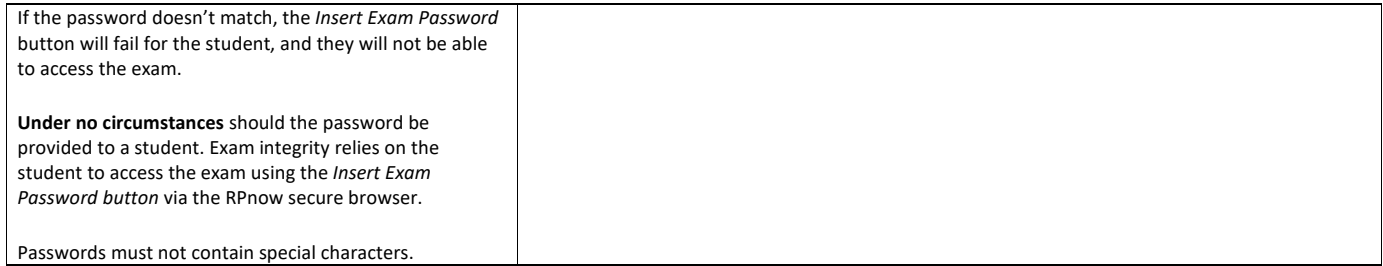

# Common module settings

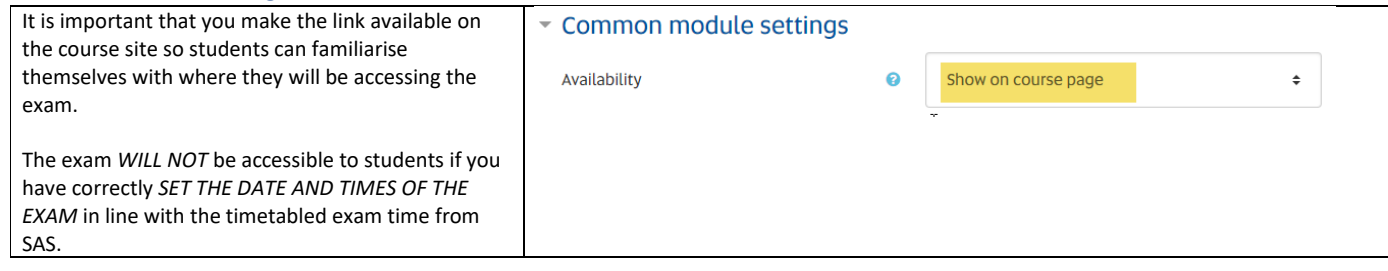

This completes all the key settings. You can now select **Save and return to course**.